## PowerSchool *Extranet & PASIprep Access for Teachers*

*Course Mark Inquiries* – Access to a student's Course Mark Inquiry on the Extranet is being disabled and will no longer be available after April 1, 2015. The new functionality to find this information for students will be in PASIprep.

**What is PASI?** PASI is the *Provincial Approach to Student Information*.

Teachers (staff) requiring PASIprep access will need an Extranet account. Those who do not already have an Extranet account will have to set one up.

## *How to set up an Extranet Account:*

- 1. Go to https://phoenix.edc.gov.ab.ca/login/default2.asp (Must be in Internet Explorer)
- 2. On the Extranet home page there is New to the Extranet? information in the middle of the page. Click on the #2 **"Sign In"** to complete an Organization Profile Request.

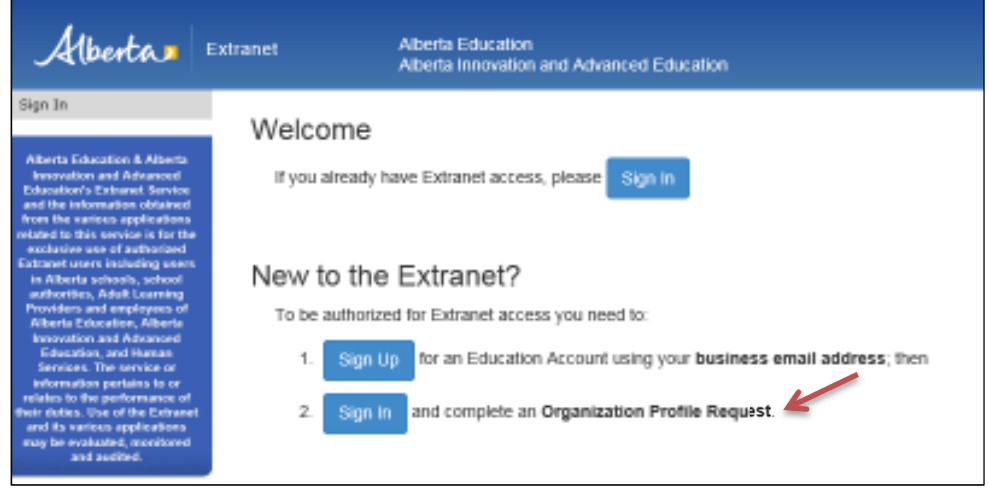

3. Now click on the link *Sign Up for a new Education Account. –* do not enter email and password and attempt to *"Sign In*" at this point.

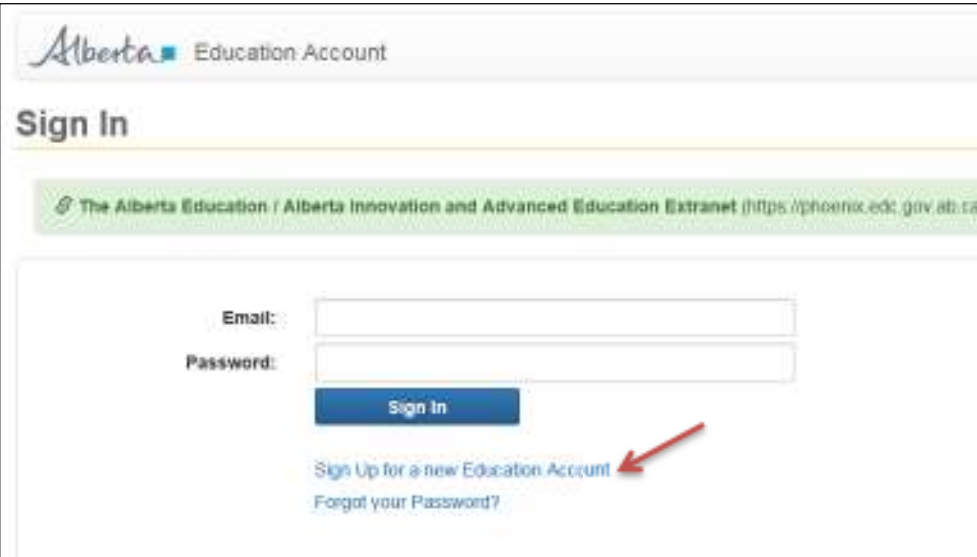

4. Confirmation of email address in now required. Please note, when registering for an account the email address must be a Chinook's Edge email *(@cesd73.ca or @chinookesdge.ab.ca)*. Once confirmed click *"Next"*.

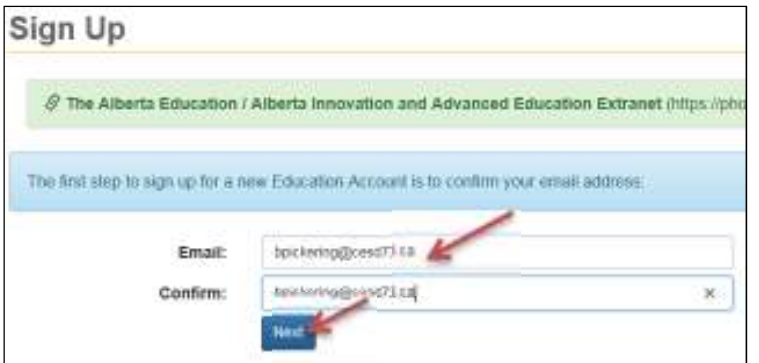

5. A notification that an email with a *confirmation link* was sent will now appear.

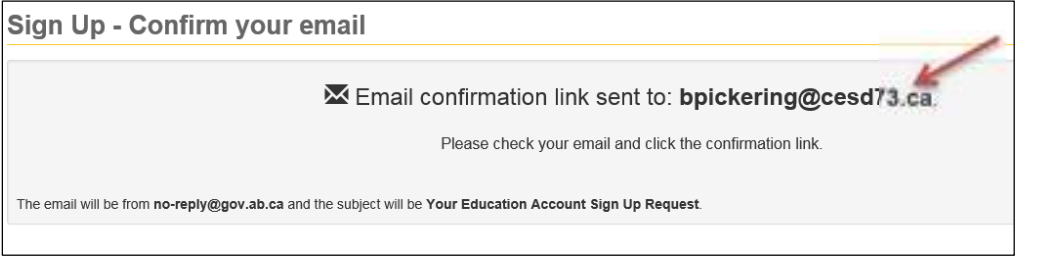

6. An email from no reply@gov.ab.ca will be sent with a link to confirm the email address used to set up the new account. Copy and paste the link provided into Internet Explorer to *Sign Up – Enter your new password.* (Extranet **must** be opened in Explorer).

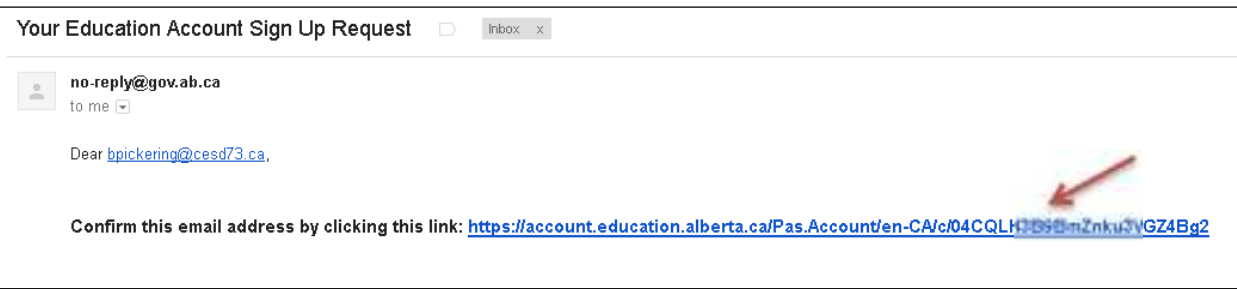

7. Complete information for *"Create your new Screen Name"*, *"New Password"* and *"Confirm*" password then click on *"Finish".*

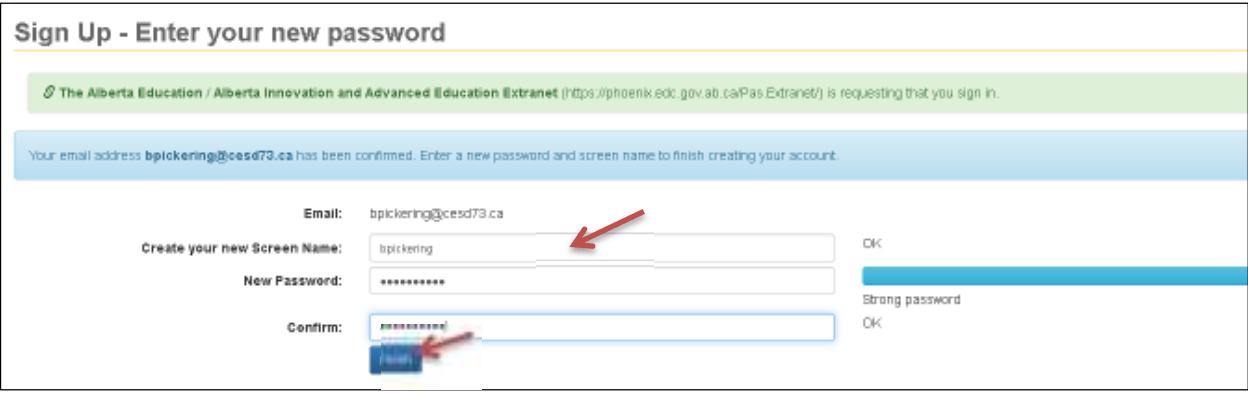

8. Upon clicking *"Finish"* the Extranet home page will open. Please click on *Oraganizational Profie Request* to be authorized for Extranet access.

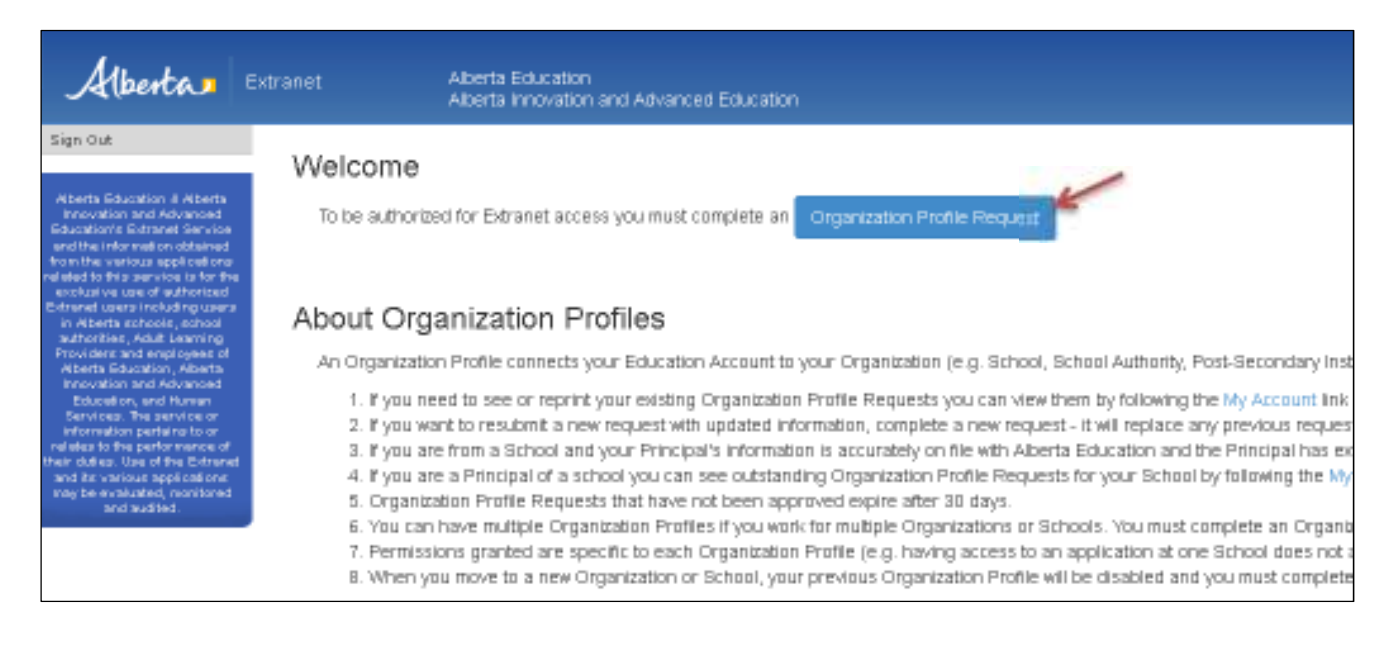

9. Fill out all the information required (4 Steps) in the Extranet *Organization Profile Request. 1. What type of organization do you work for?* 

![](_page_2_Picture_3.jpeg)

*2. Provide Your Information.* 

![](_page_2_Figure_5.jpeg)

3. *Provide the information for the approving officer* (this is the school's Principal), *and then click "Next".* If the applicant is in a Principal role then the approving officer will be the Superintendent of schools*.*

![](_page_3_Picture_59.jpeg)

4. *Please indicate the permissions to be added to the new Profile, and then click "Next".* 

![](_page_3_Picture_60.jpeg)

10. Confirmation of the request will be sent to the applicants email to review. Once reviewed and all the information looks correct, please proceed to *Submit the Request.*

![](_page_4_Picture_27.jpeg)

11. Confirmation that the profile request has been created and that an email was sent to the Principal for approval will complete the Extranet account set up process.

![](_page_4_Picture_28.jpeg)